## 学生校内课程替代申请

点击菜单报名申请→校内课程替代申请,打开校内课程替代申请页面。

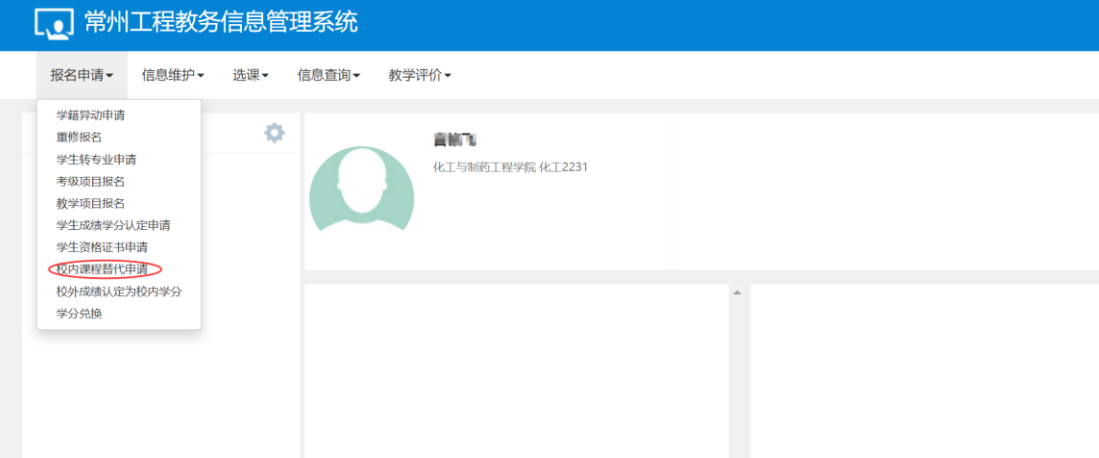

在校内课程替代申请页面。点击【申请】,打开申请窗口。

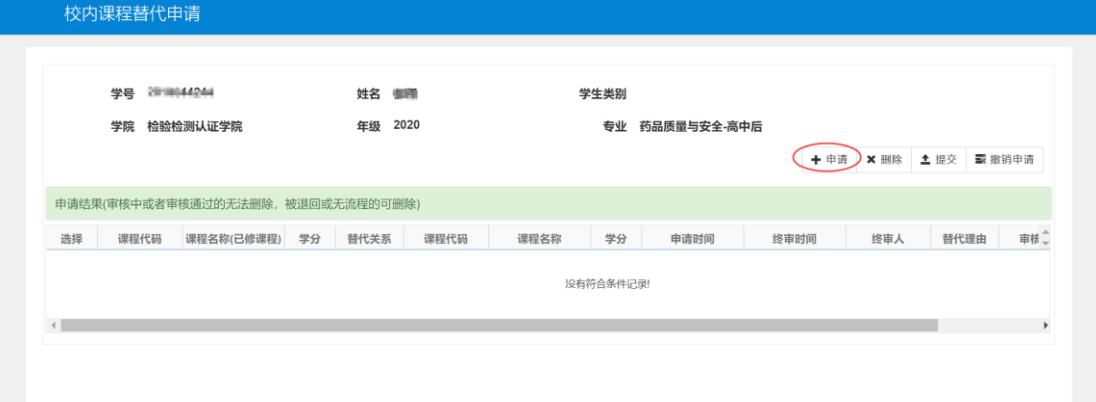

在申请窗口的替代课程和被替代课程下,选择查询条件,点击【查询】,分别查出替代 课程和被替代课程。勾选替代课程,和对应的被替代课程,填写替换说明,最后点击【确定】。

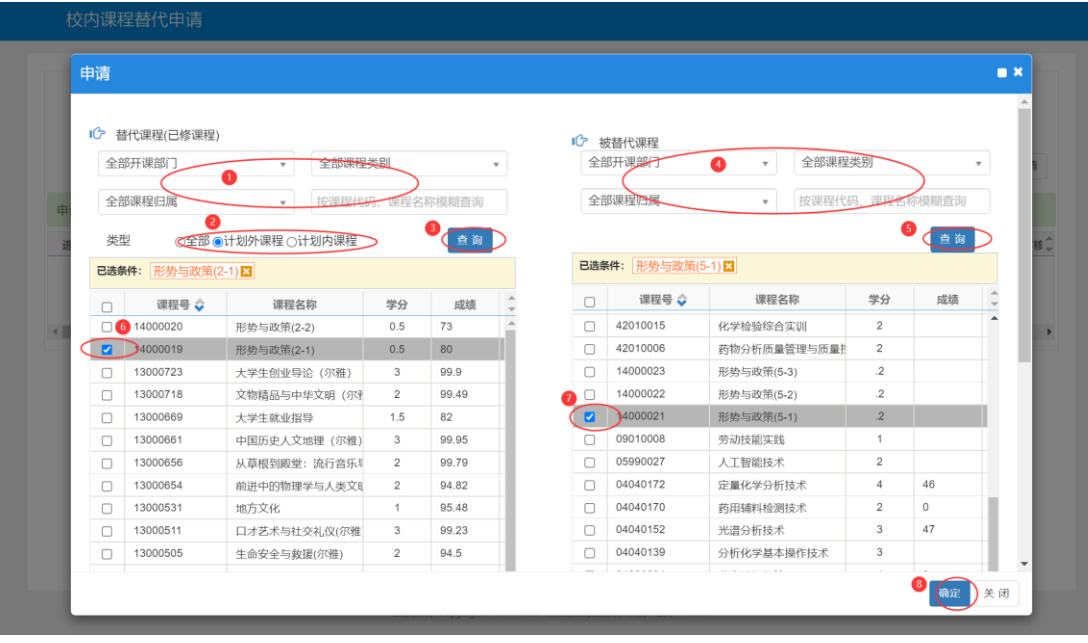

点击【确定】之前,请填写替代说明。

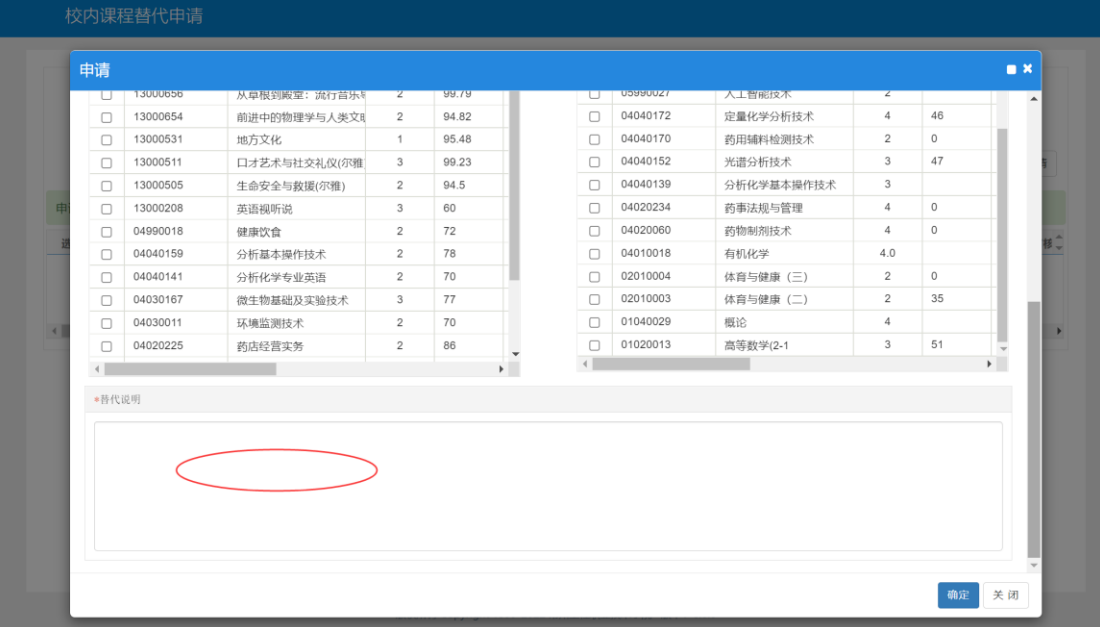

系统提示保存成功,完成课程替代申请。

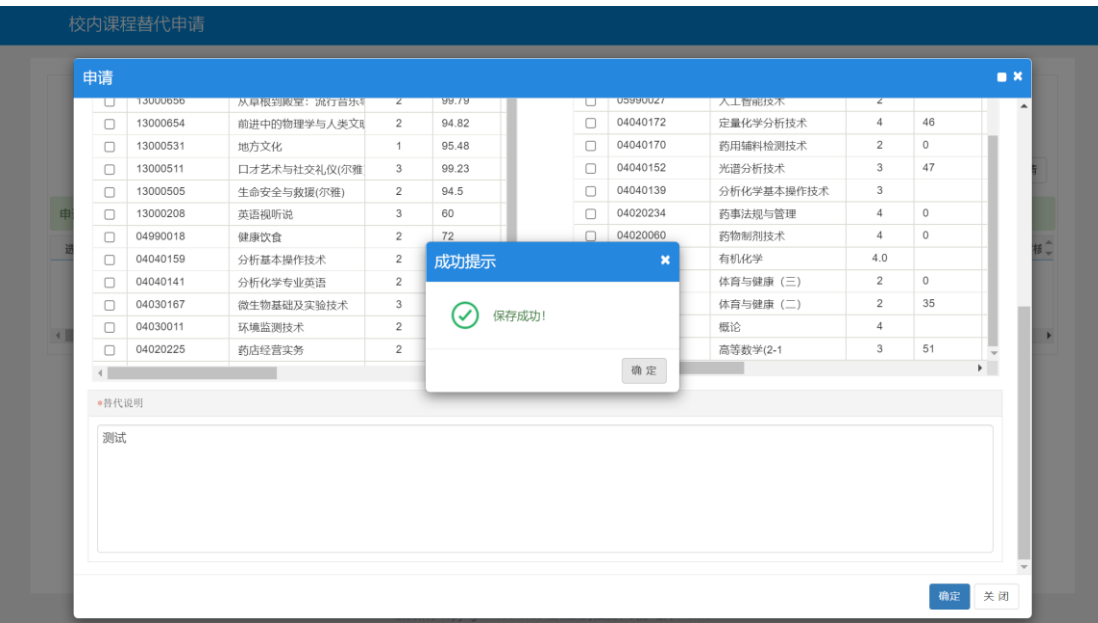

替代申请提交后,页面增加一条替代申请记录,如下图所示,等待相关部门审核,审核 通过后替代成功。

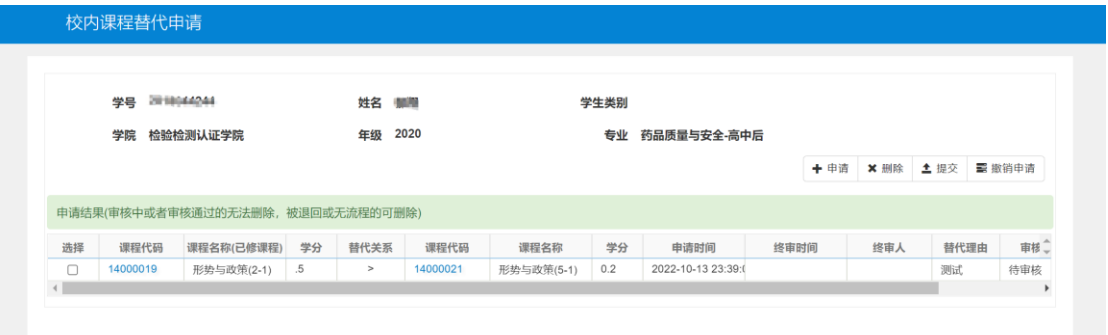